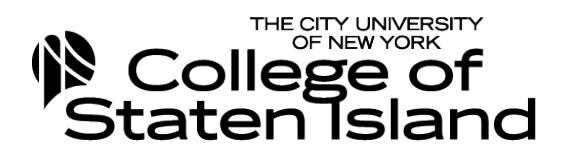

## Course Evaluation Custom Reports

 By signing into the course evaluation website, *https://csi.mce.cc/* you can access your results. The username is your full FLAS email address and FLAS password. Once logged in,followtheinstructionsbelowtoseetheresults.

StudentEvaluationof FacultyReport

- A. Tab Make sure you are in MyClassEvaluation Results tab (shown at the top ofthe screen)
- B. Choose Viewing/Printing Option In the far right of the black bar, under "Viewing/Printing Options" select "Custom Reports"
- C. Choose a semester On the "Custom Report" screen, click on the desired semester
- D. To see the report– click on your name
- E. To access your student comments return to the MyClassEvaluation Results tab, hover over "View/Printing Options" and click on "View for your course. Graphs/Comments." Scroll to the bottom of the page to view the comments
- F. "Log Out" and close your browser or browser app

 Note: In order to protect the anonymity of students, independent study courses are not evaluated.